**DATAMAN 530 series Arbitrary Waveform Generator User's Guide Version 1.03** 

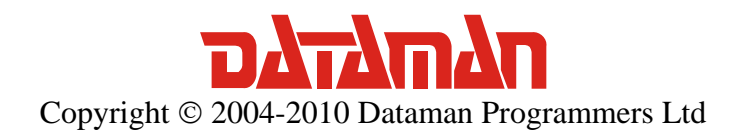

For further information please contact us via phone or preferably e-mail at the following address:

Address:

 Dataman Programmers Ltd Station Road Maiden Newton Dorset DT2 0AE United Kingdom

#### Phone:

 Sales/General information: +44 (0) 1300 320719 Technical support: +44 (0) 1300 322903

#### Fax:

All Enquiries: +44 (0) 1300 321012

#### Internet:

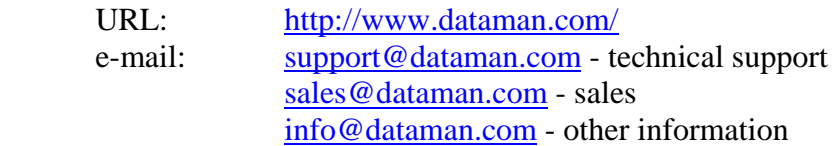

## Contents

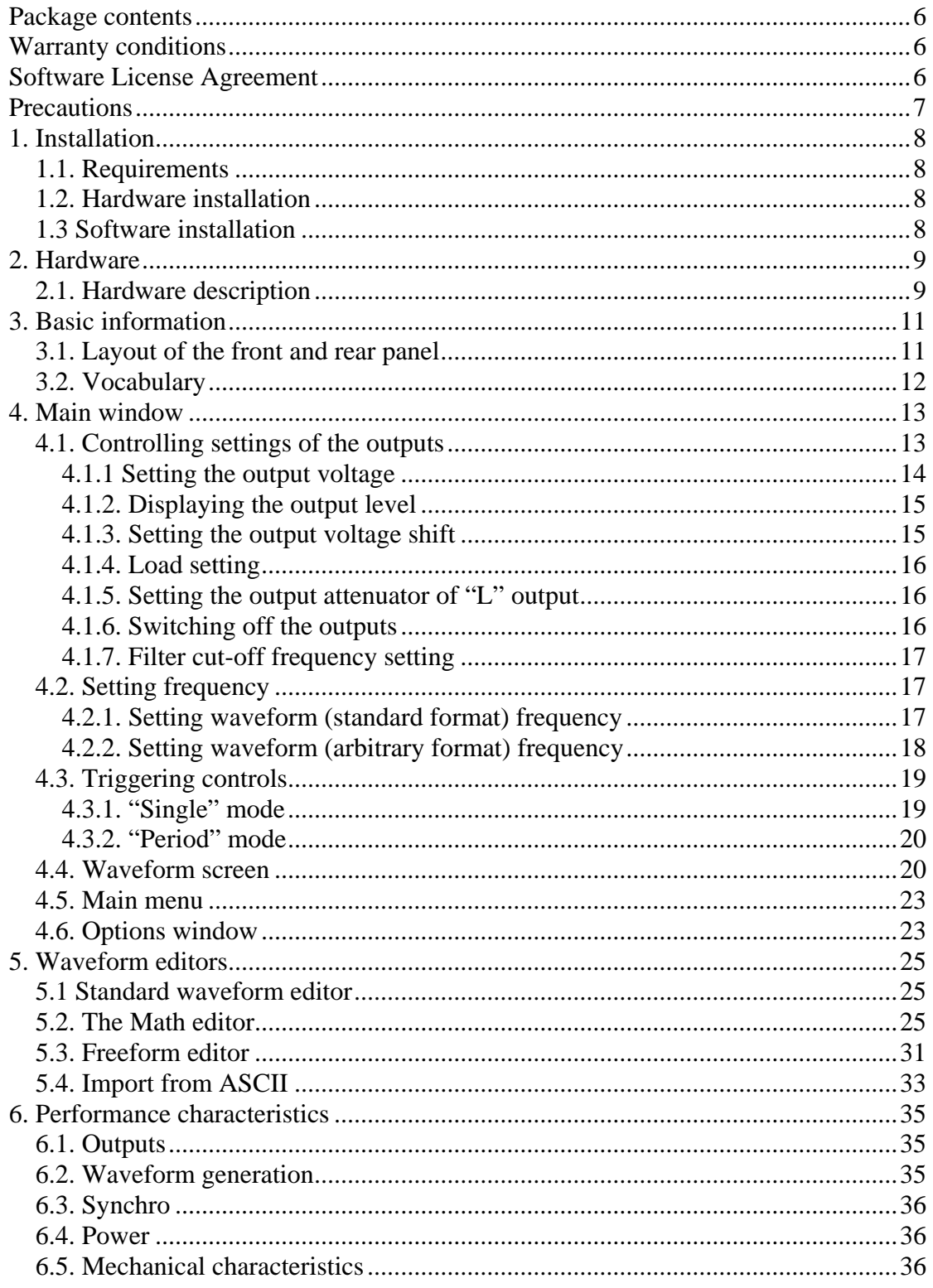

# List of figures and tables

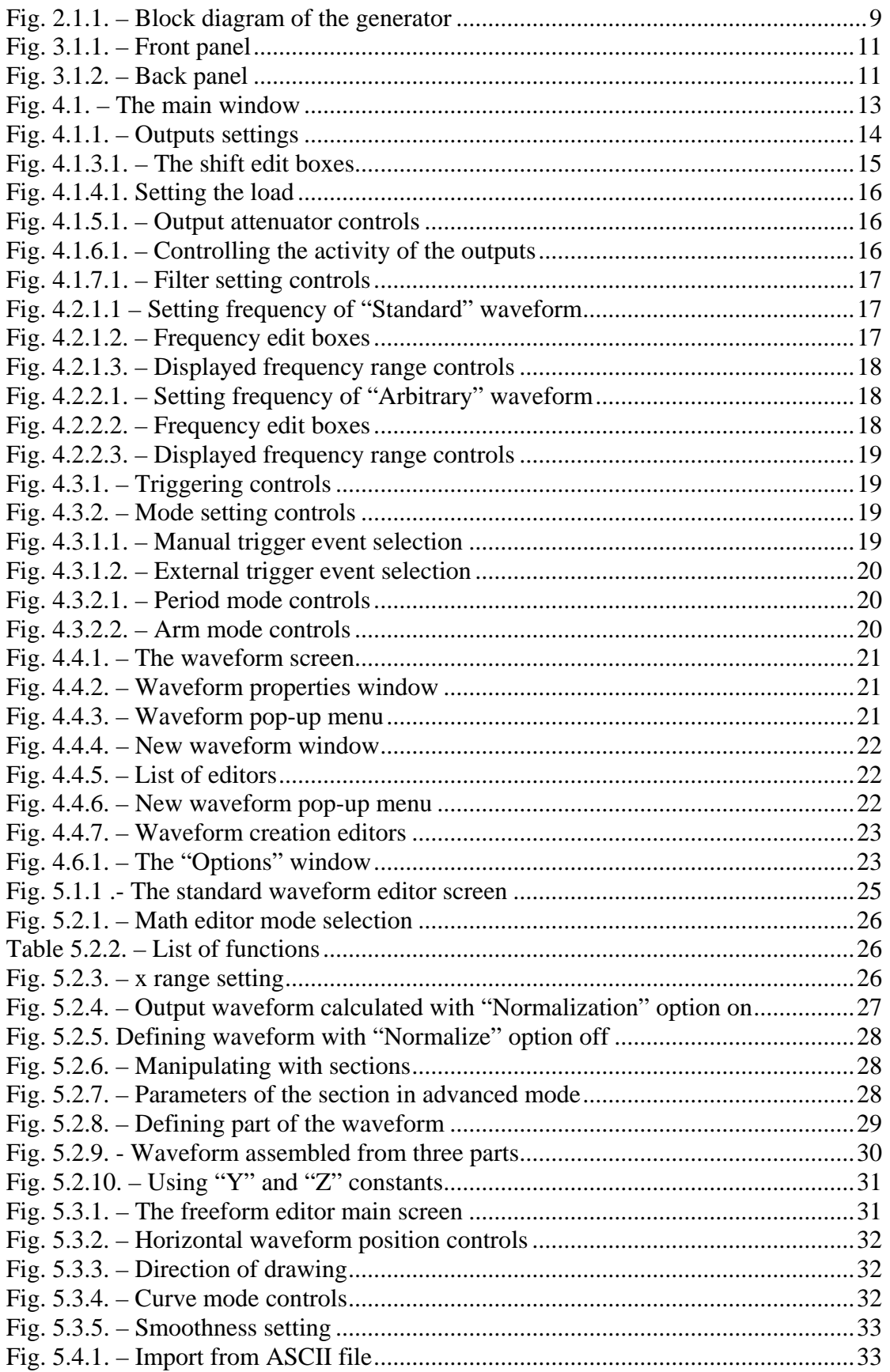

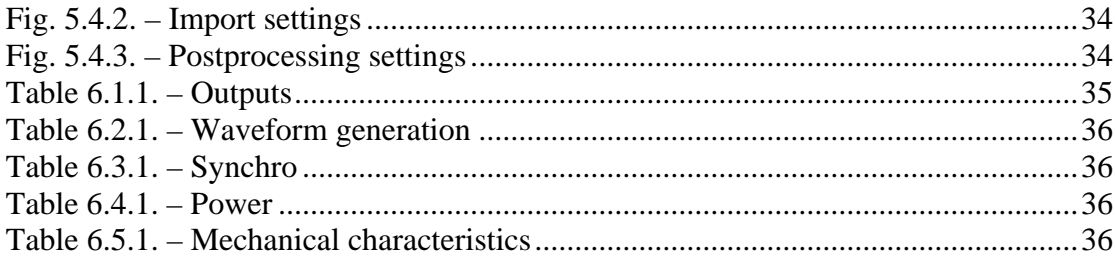

## <span id="page-5-0"></span>**Package contents**

- DATAMAN 530 series generator 1pc
- USB cable 1pc
- Plug in adapter 1pc
- installation leaflet 1pc
- CD with software and user's guide in pdf 1pc

## **Warranty conditions**

Dataman Programmers Ltd guarantees reliable operation of the generator in compliance with this documentation during a period of 24 months (2 years) from the date of purchase.

Should a malfunction occur during the warranty period, excluding errors for which Dataman can not be held responsible, Dataman guarantees the repair of the product or its replacement with a new or repaired one free of charge.

Dataman shall not be responsible for malfunctions of the device caused by an accident, incorrect usage, unauthorized interventions or similar.

When requesting the warranty service, the customer should send the device in its original packaging to Dataman with a description of the defect or malfunction. The customer agrees that when returning a product it would be insured against damage or loss during transport.

## **Software License Agreement**

This legal document is an agreement between you, the end user, and Dataman Programmers Ltd. By installing this product on your computer, you are agreeing to become bound by the terms of this agreement and warranty conditions.

1. GRANT OF LICENSE. Dataman Programmers Ltd as Licensor, grants you, the Licensee, a nonexclusive right to use and display this copy of the 530 software (hereinafter the "SOFTWARE"), device and accompanying written materials, on a single COMPUTER at a single location and only together so long as you comply with the terms of this License.

2. OWNERSHIP. As the LICENSEE, you own the magnetic or other physical media on which the SOFTWARE is originally or subsequently recorded or fixed, but an express condition of this License is that Dataman Programmers Ltd retains title and ownership of the SOFTWARE recorded on the original disk copy(ies) and all subsequent copies of the software, regardless of the form or media in or on which the original and other copies may exist. This License is not a sale of the original SOFTWARE or any copy.

3. COPY RESTRICTIONS. This SOFTWARE, device and accompanying written materials are copyrighted. Unauthorized copying or copy attempt of the device, including module which has been modified or included with any other system, or of

<span id="page-6-0"></span>written materials is expressly forbidden. It is, however, allowed to pass SOFTWARE on as the DEMO version. You may be held legally responsible for any copyright infringement which is caused or encouraged by your failure to abide by the terms of this License.

4. DISCLAIMER OF THE WARRANTY OF ANY KIND CONCERNING SOFTWARE. This SOFTWARE and accompanying written materials are provided "AS IS" without a warranty of any kind. Further, Dataman Programmers Ltd does not warrant, guarantee or make any representations regarding the use, or the results of use, of the SOFTWARE, device or written materials in terms of correctness, accuracy, reliability, currentness, or otherwise. The entire risk as to the results and performance of the software is assumed by you.

## **Precautions**

Please observe following recommendations to avoid possible problems that might occur while using the generator.

- read the User's Guide

- always connect the device using a cable included in a package. If it is not possible, always use USB 2.0 cable.

- do not connect any voltage source to the outputs.

- never connect any voltage out of -10V to +13V range to the external trigger (Si) input (frequencies of up to 20 kHz). For frequencies higher then 20 kHz the voltage range of  $-0.5$  to  $+4V$  is recommended.

- never connect any voltage to the generator ground. It may result in the device, or computer damage.

- use only the supplied wall adapter. If it is not possible, you can use any DC voltage source in range of 10 to 18V able to supply at least 300mA. The connector's polarity is not important. Please be sure that no of the power supply poles are directly connected to the ground of the device. The power supply should be fuse protected against of overloading.

- do not open or dismantle the case, it will void any warranty. There no user serviceable parts inside.

## <span id="page-7-0"></span>**1. Installation**

### **1.1. Requirements**

Minimum configuration:

- PC PENTIUM compatible computer
- 64MB RAM
- CD-ROM
- VGA with resolution 800 x 600
- USB port 1.1
- mouse or other tracking device
- at least 20MB free space on the hard drive
- MS Windows 98 SE, ME, 2000 or XP

Recommended configuration:

- PC PENTIUM compatible computer with speed of at least 800MHz
- 256MB RAM
- CD-ROM
- VGA with resolution at least 1024x768
- USB port 2.0
- mouse or other tracking device
- at least 20MB free space on the hard drive
- MS Windows 98 SE, 2000 or XP

## **1.2. Hardware installation**

Connect one side of the cable to the computer and the other one to the device. Proceed with the software installation.

**WARNING: Always use the cable included in the package. Using the improper cable can cause communication problems with the computer.** 

## **1.3 Software installation**

The software and the device drivers are located on the enclosed CD. Insert the CD into the CD-ROM drive. Then follow the instructions of the setup program that should launch automatically. If the CD autorun is not enabled in your computer's settings, please run file *autorun.exe* from the CD.

## <span id="page-8-0"></span>**2. Hardware**

The information contained in this chapter will help you understand features of your device.

### **2.1. Hardware description**

The 530 series arbitrary waveform generator connects to computer via USB 2.0. The device accuracy is assured by the stability of the circuits and by the calibration constants stored directly in the device.

The output waveform of can defined by a maximum of 16384 samples with 12 bits resolution. The generator is equipped with two outputs. The output range of low level output (L) is  $+-4.5V$  with an output resistance of 50 Ohm. It is calibrated for up to 10 MHz. The high level output (H) offers +- 25V voltage range, with 600 Ohm resistance. It is calibrated for up to 200kHz.

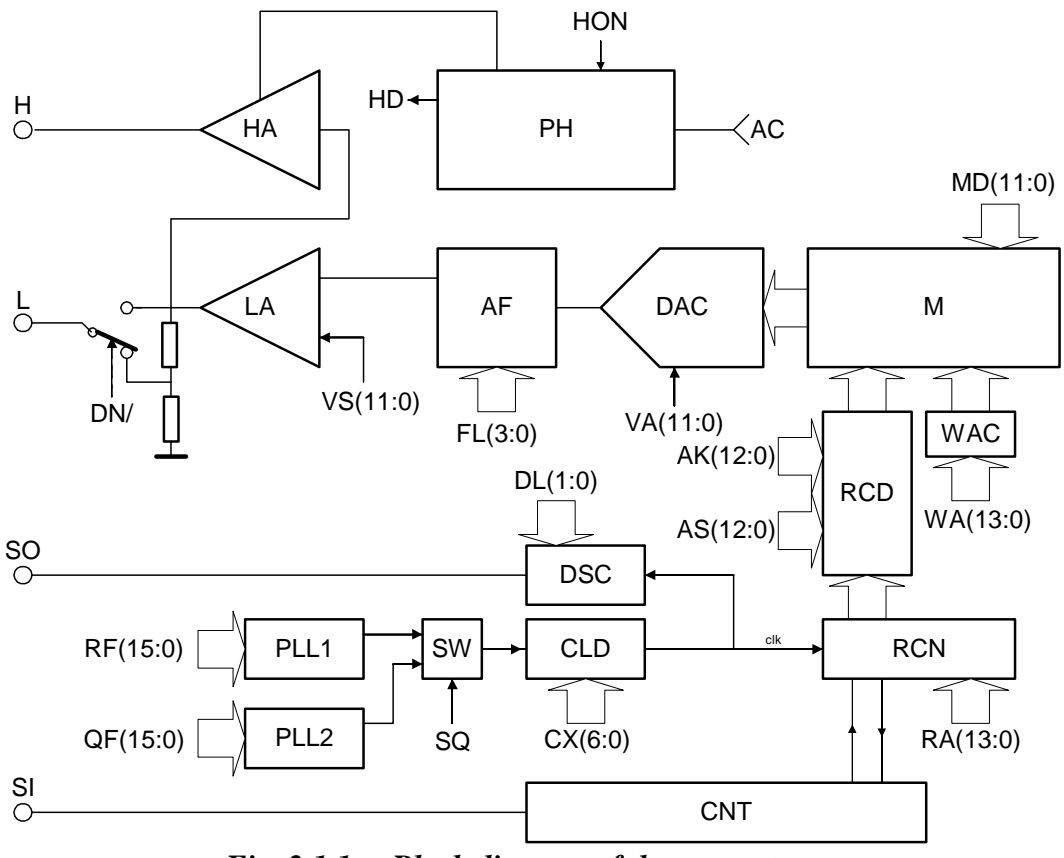

*Fig. 2.1.1. – Block diagram of the generator* 

The block diagram of the generator is on the picture 2.1.1. The output amplifier LA is connected to attenuator with settable attenuation of 0 or 20dB. The output of this attenuator is connected to the output connector. The LA output amplifier together with HA output amplifier are controlled by the output of the fast DA converter (DAC) via low pass filter with settable cut-off frequency (AF). The samples of the output waveform are stored in local storage (M) of the generator. The sample handling is provided by (CNT, DSC, CLD, RCN, RCD, WAC) modules. They are clocked by

PLL controlled generators to ensure smooth tuning throughout the whole frequency range.

The generator works in one of following operation modes:

- PERIODIC The output waveform is generated periodically with no possibility of external synchronization. The output synchronization pulse is issued at the beginning of each output period through the synchronization output (SO).
- TRIGGERED The waveform generation is started by the input synchronization pulse from the SI connector.
- MANUAL The waveform generation is user-triggered through the button click.

The device is powered mainly from the USB interface. However, when using the high level output, it is necessary to connect the supplied wall socket adapter. The PH module works as the high level output power supply.

## <span id="page-10-0"></span>**3. Basic information**

and the state of the State of the State of the State of the State of the State of the State of the State of th<br>State of the State of the State of the State of the State of the State of the State of the State of the State

### **3.1. Layout of the front and rear panel**

There are four connectors and two LEDs on the front panel. The BNC connectors represent the low and high level outputs (L and H) and the input and output synchronization signals (SI, SO). The LEDs are located on the left and the right side of the front panel. The meaning of the left side LED is as follows:

- Green  $color -$  the high level output is powered
- Orange color the thermal shut down condition of high level amplifier is met.

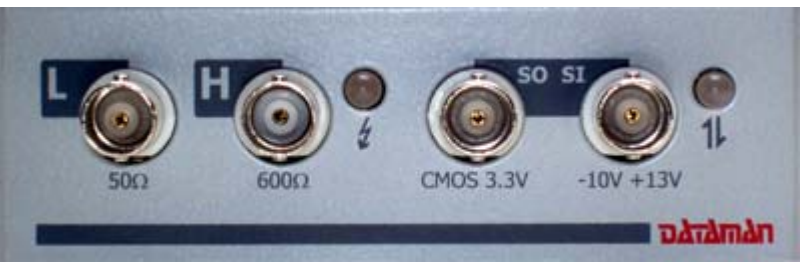

*Fig. 3.1.1. – Front panel* 

The right side LED indicates the state of the device and its communication activity. The different colors have following meanings:

- Red color the device is powered, but not configured.
- Green color the device is powered and properly configured
- Orange Color the communication is in progress.

On the rear panel there are three connectors. The center one is the USB interface connector, the right one is the external power adapter input and the third 10 pin connector is an auxiliary connector reserved for future use.

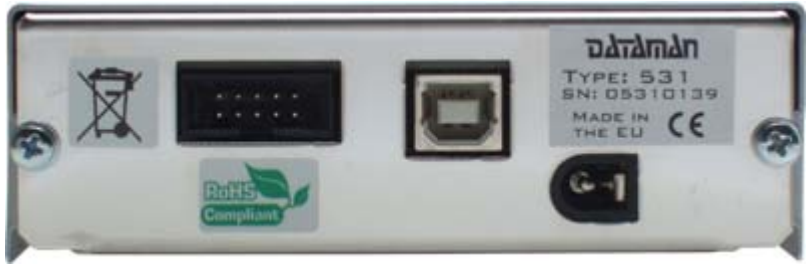

*Fig. 3.1.2. – Back panel* 

**WARNING: Use only the supplied wall socket adapter. If it is not possible you can use any DC power supply with output voltage from 10 to 18 V and at least 300mA of output current. The polarity of connector is not important. Please assure, that no pole of power supply is connected directly to the ground of the instrument (via measuring cable ground for example).** 

## <span id="page-11-0"></span>**3.2. Vocabulary**

This chapter explains the technical vocabulary used throughout the text.

**Click** – Position the mouse cursor over the chosen object. Then press and release the left mouse button.

**Double-Click** – Two fast successive clicks.

**Drag** – Move the mouse cursor over the object you want to drag. Press the left mouse button and hold it down. Now you can drag the chosen object when moving the mouse cursor. After releasing the mouse button the object moves to the new location.

**Enter the value into the edit box** – Click the edit box. Use the keyboard to enter the desired value and confirm it by pressing the "Enter" key on the keyboard.

**Insert the value into the edit box** – Click the edit box. Use the keyboard to enter the desired value.

**Set the value using the scroll bar** – It is possible to change a value simply by dragging the scroll bar slider. Clicking the arrows of the scroll bar increases or decreases the value by smallest steps. Clicking in between the slider and the arrows changes the value by larger steps.

**Select the value from the combo box** – Open the list of all possible values of the combo box by clicking it. Then set the desired value by clicking it.

## <span id="page-12-0"></span>**4. Main window**

After starting the application the main window appears. It contains all the controls for the generator.

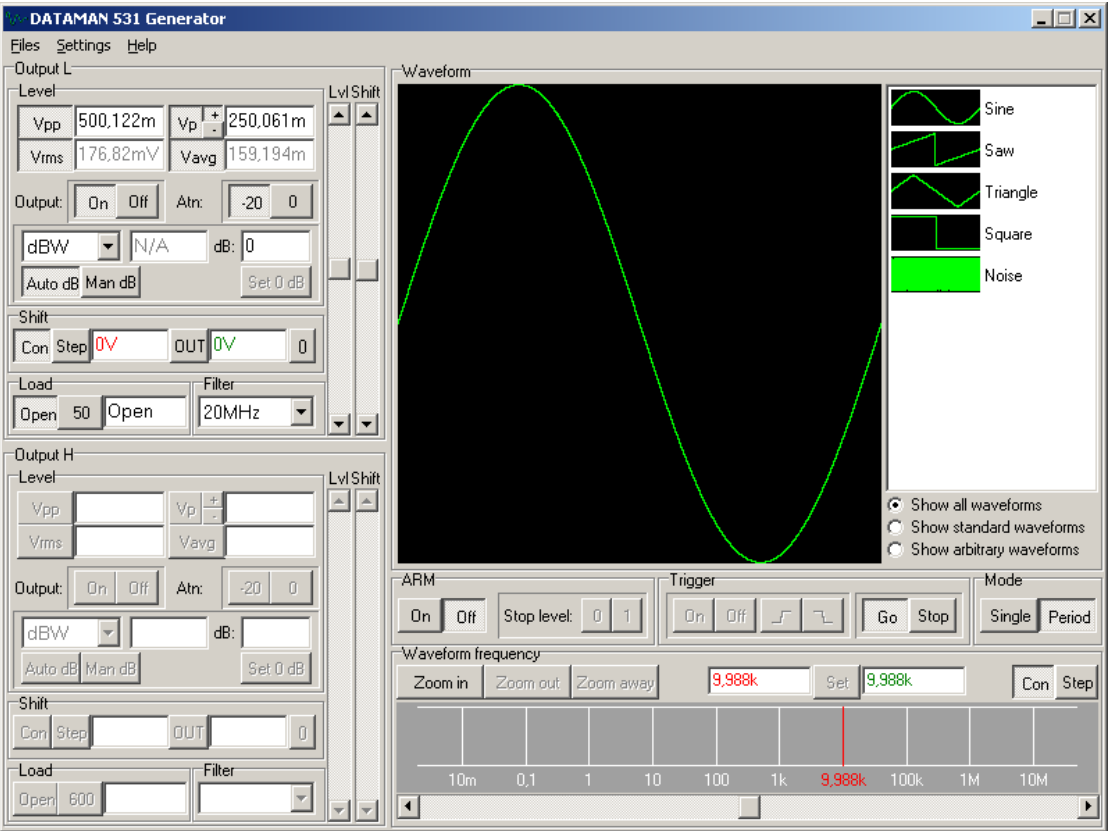

*Fig. 4.1. – The main window* 

## **4.1. Controlling settings of the outputs**

Elements for controlling the settings of the outputs are located on the left side of the main window.

<span id="page-13-0"></span>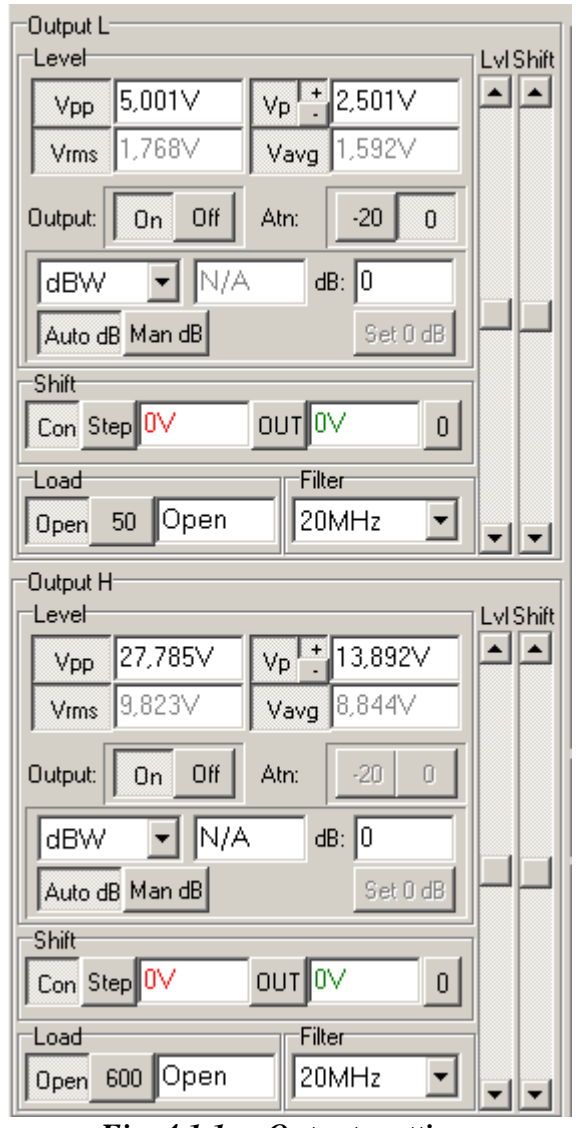

*Fig. 4.1.1. – Outputs settings* 

Using these elements it is possible to control amplitude and DC shift of the output waveform. It is also possible to display the proper amplitude depending on the connected load and set the low pass filter cut-off frequency.

#### **4.1.1 Setting the output voltage**

The output voltage can be adjusted by dragging the vertical scroll bar labeled "Lvl". The output level can be set also relatively to the reference value, which is displayed in the edit box labeled "dB". The reference value can be set in following two modes:

- **Auto dB** - the reference value is continuously adjusted to the output level. Please note that the "dB" edit box always displays 0 in this mode.

**- Man dB** - the edit box ("dB") shows the relation of output level value to the reference value. Clicking the "Set 0 dB" button sets the reference value to the current output level.

It is possible to set the output level in following manner:

- Enter the value into the "dB" edit box
- Enter the value into the "Vpp" or "Vp" edit boxes.

<span id="page-14-0"></span>**TIP: When the value entered to the edit box is out of range, the device sets the closest possible one.** 

**WARNING: When the output voltage is outside of recommended range, the "Lvl" label turns red. In this case, the value of output voltage may not meet the performance characteristics of the device.** 

#### **4.1.2. Displaying the output level**

The edit boxes display following information:

- Vpp – Peak to peak voltage

 $-Vp$  - Minimum or maximum output voltage of the waveform (using the "+" or "-" buttons)

- Vrms Root Mean Square value
- Vavg Average value

- dBW, dBmW – Relation of power on the connected load with respect to 1W or 1mW

- dBmV, dBuV – Relation of the Vrms of output voltage with respect to 1mVrms or 1uVrms

#### **WARNING: The value of Vp depends on the output shift. When the "Vrms from AC" option is turned off, the Vrms and Vavg value depend on shift as well.**

Clicking the button switches the "Vpp", "Vp", "Vrms", or "Vavg" edit boxes on or off. The "Vp" edit box can display the maximum or minimum value of the waveform depending on which button of "+" or "-" has been selected.

#### **4.1.3. Setting the output voltage shift**

The output voltage shift is adjustable by dragging the "Shift" scroll bar. Generally, the output voltage shift can be adjusted in following two modes:

- **"Con"** mode - the new shift voltage is updated in the device immediately.

- **"Step"** mode - the new shift voltage value is displayed in the additional (red) edit box. Clicking the "OUT" button updates the shift voltage in the device.

You can also enter precise value to the additional (red) edit box. The value set in device is displayed in the main (green) edit box.

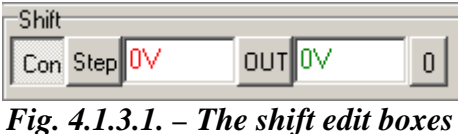

Clicking the "0" button sets shift in the device to the 0V. If the "Step" mode is on, click "OUT" button to restore original shift voltage.

<span id="page-15-0"></span>**WARNING: When the peak voltage of the generated waveform is out of recommended range, "Shift" label turns red. In this case, the generated waveform may not meet the performance characteristics of the device.** 

#### **4.1.4. Load setting**

The output voltage of the generator depends on the connected load. In order to ensure the displaying of the correct voltage values, a real load value has to be provided. For providing the real load value there are two buttons and a "Load" edit box. The edit box always shows the last entered load. There are following ways to adjust the load you can:

- Click on the "Open" button - no load is assumed on the output.

- Click on the "50" ("600") button - a load equal to the output impedance is set.

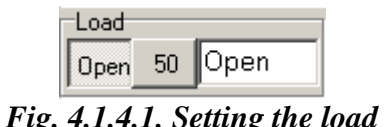

- Enter the load directly into the edit box.

**WARNING: Connecting a load lower than 10 Ohm can result in the distortion of output waveform.** 

#### **4.1.5. Setting the output attenuator of "L" output**

The output attenuator can be set to 0 or -20 dB. It is controlled by following two buttons:

- button "0" sets the attenuation to 0 dB (1:1).

- button "-20" sets the attenuation to -20dB (1:10).

The "output voltage" edit boxes always display the actual output voltage.

| om. | ու |  |
|-----|----|--|
|     |    |  |

*Fig. 4.1.5.1. – Output attenuator controls* 

#### **4.1.6. Switching off the outputs**

The "On" and "Off" labeled buttons located in the "Output" box activate or deactivate the outputs. Clicking the "Off" button deactivates outputs by setting voltage to 0V. Clicking the "ON" button reactivates the outputs.

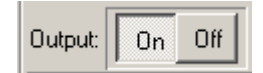

*Fig. 4.1.6.1. – Controlling the activity of the outputs* 

#### <span id="page-16-0"></span>**4.1.7. Filter cut-off frequency setting**

A low pass filter can only be connected to both outputs simultaneously. The filter can be switched on with cut-off frequency of 20 or 40 MHz.

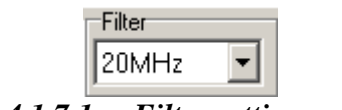

*Fig. 4.1.7.1. – Filter setting controls* 

## **4.2. Setting frequency**

The output waveform can be defined in one of the following formats:

- standard format the waveform is arbitrary, length is fixed to 8192 samples
- arbitrary format both waveform and its length are arbitrary

#### **4.2.1. Setting waveform (standard format) frequency**

The term "frequency" indicates (for standard format) the frequency of the whole waveform. For example, if the waveform is defined as two periods of the harmonic signal, the frequency on the generator's output is the double of the selected frequency. The frequency on the output will meet the selected frequency only if the waveform contains one period of the signal. The standard format is distinguished by the "Waveform frequency" text in the top-left of the panel.

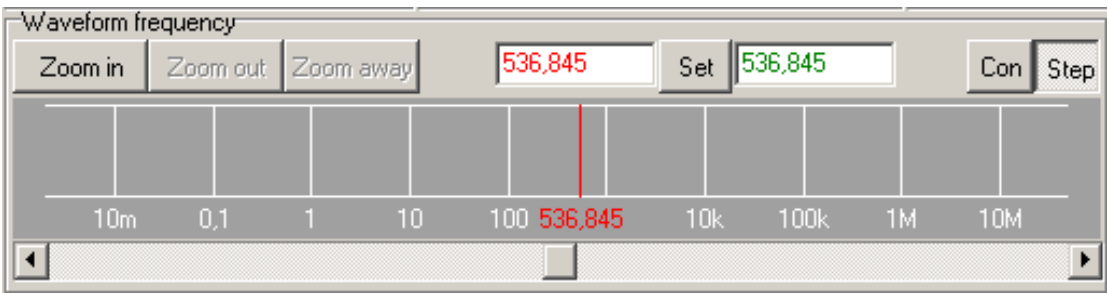

*Fig. 4.2.1.1 – Setting frequency of "Standard" waveform* 

 $Con$  Step - The frequency can be set in following two modes:

- Con mode – all changes are updated in both the main (green) and additional (red) edit box and are immediately set to device

- Step mode – all changes are updated only in additional (red) edit box. Main edit box (green) displays the value set in the device. Clicking the "set" button updates the value in the device.

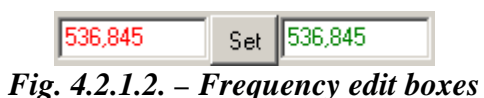

A frequency can be adjusted by dragging the red rider to a desired value. The value set in device is displayed by the green rider (red and green rider can differ only in "step" mode).

<span id="page-17-0"></span>A scrollbar can be used for fine-tuning the frequency.

The frequency can be precisely specified also by entering a value into the additional (red) edit box.

**TIP: The frequency is being entered in Hz units. If, however, the letter "M" follows the numeric value, the value is considered to be in MHz. If the letter "k" follows numeric value, it is considered to be a kHz value.** 

Clicking "Zoom in" button decreases displayed frequency range, clicking "Zoom out" increases displayed frequency range and clicking "Zoom away" sets displayed frequency range to maximum.

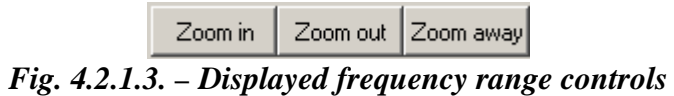

## **4.2.2. Setting waveform (arbitrary format) frequency**

The term "Frequency" indicates (for arbitrary format) the sampling rate. The arbitrary format is distinguished by the "Sampling rate" text in the top-left of the panel.

| ├Sampling rate |         |                    |                 |                |             |
|----------------|---------|--------------------|-----------------|----------------|-------------|
| Zoom in        |         | Zoom out Zoom away | 25,963k         | 25,963k<br>Set | Con<br>Step |
|                |         |                    |                 |                |             |
|                |         |                    |                 |                |             |
|                |         |                    |                 |                |             |
|                | $100 -$ | 1k                 | 10k25,963k 100k | ' 1M           | 10M         |
|                |         |                    |                 |                |             |

*Fig. 4.2.2.1. – Setting frequency of "Arbitrary" waveform* 

- The frequency can be set in following two modes:

- Con mode – all changes are updated in both the main (green) and additional (red) edit box and are immediately set to device

- Step mode – all changes are updated only in additional (red) edit box. Main edit box (green) displays the value set in the device. Clicking the "set" button updates the value in the device.

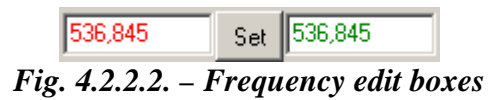

A frequency can be adjusted by dragging the red rider to a desired value. The value set in device is displayed by the green rider (red and green rider can differ only in "step" mode).

A scrollbar can be used for fine-tuning the frequency.

<span id="page-18-0"></span>The frequency can be precisely specified also by entering a value into the additional (red) edit box.

**TIP: The frequency is being entered in Hz units. If, however, the letter "M" follows the numeric value, the value is considered to be in MHz. If the letter "k" follows numeric value, it is considered to be a kHz value.** 

Clicking "Zoom in" button decreases displayed frequency range, clicking "Zoom out" increases displayed frequency range and clicking "Zoom away" sets displayed frequency range to maximum.

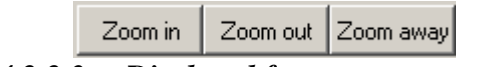

*Fig. 4.2.2.3. – Displayed frequency range controls* 

### **4.3. Triggering controls**

The waveform generation is controlled by trigger controls located in the middle right of the main window.

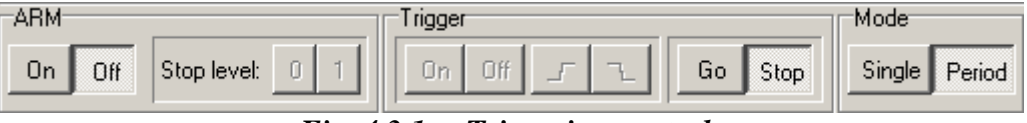

*Fig. 4.3.1. – Triggering controls* 

Waveform can be generated in following two modes:

- Single – the waveform is generated once on synchronization event

- Period – the waveform is generated continuously (the synchronization event has no influence on generation)

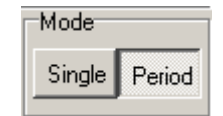

*Fig. 4.3.2. – Mode setting controls* 

#### **4.3.1. "Single" mode**

Following two trigger events can be selected in this mode:

- Manual trigger event – clicking the "Go" button starts the generation. Turn trigger off (click "Off" button in the trigger panel) to select this mode.

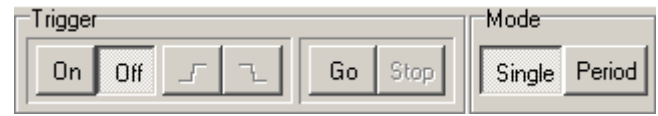

*Fig. 4.3.1.1. – Manual trigger event selection* 

<span id="page-19-0"></span>- External trigger event – rising or trailing edge on the "Si" input starts the generation. Turn trigger on (click "On" button in trigger panel) to select this mode. Click  $\boxed{\frac{1}{2}}$ button to select leading edge or  $\mathbb{E}$  to select trailing edge.

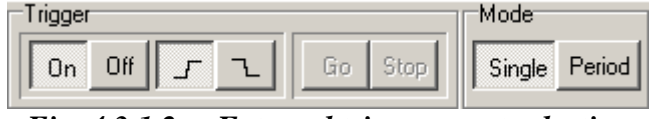

*Fig. 4.3.1.2. – External trigger event selection* 

#### **4.3.2. "Period" mode**

The waveform is continuously generated in this mode. Click "Go" button to enable generation, click "Stop" button to stop it. Please note, that when the generation is restarted (clicking "Stop" and "Go" button), the generation starts from the waveform beginning.

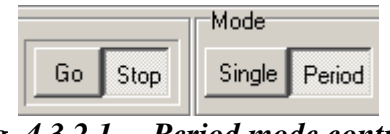

*Fig. 4.3.2.1. – Period mode controls* 

The "Si" input can be used as "ARM" input. Click "On" button on the ARM panel to turn arm mode on. The generation is suspended if the stop value is detected on the "Si" input. Click on "0" or "1" button of the "Stop level" panel to select stop value.

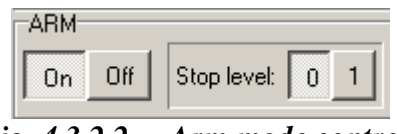

*Fig. 4.3.2.2. – Arm mode controls* 

### **4.4. Waveform screen**

The shape of the actual waveform and the list of an available waveforms are displayed on the waveform screen. Drag the waveform from the list to the actual waveform screen to select it. Please note, that the waveform format ("standard" or "arbitrary") influences also frequency controls. The "standard" waveforms are displayed in the green color, "arbitrary" waveforms are displayed in yellow.

<span id="page-20-0"></span>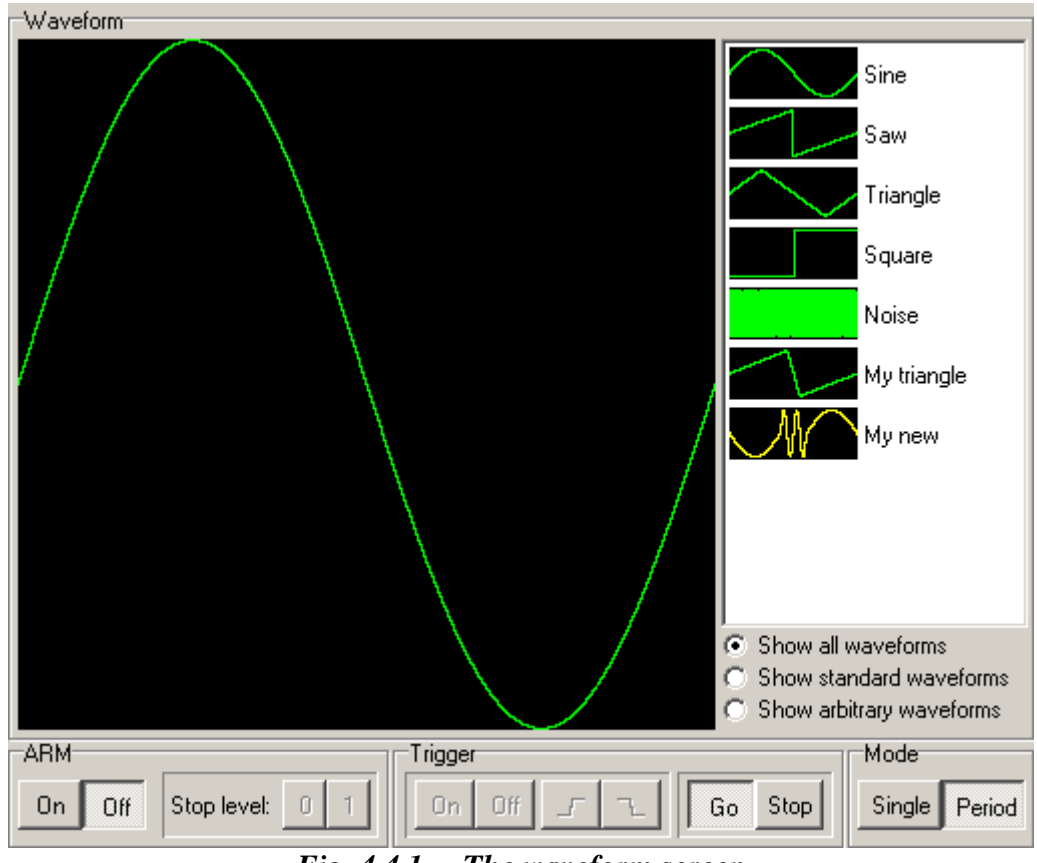

*Fig. 4.4.1. – The waveform screen* 

 Waveforms can be modified using editors. Double-clicking the waveform displays its properties.

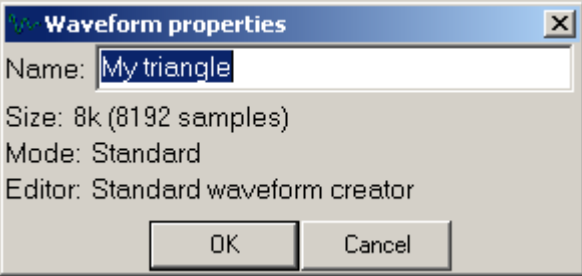

*Fig. 4.4.2. – Waveform properties window* 

Right-clicking the waveform in the list, displays the pop-up menu, where you can select the operations with the waveform.

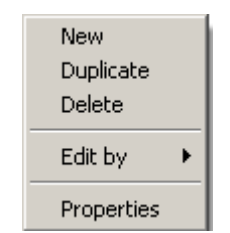

*Fig. 4.4.3. – Waveform pop-up menu* 

<span id="page-21-0"></span>Click "Delete" to remove the waveform from the list.

Clicking "Properties" displays waveform properties (this operation is same as doubleclick on the item).

Click "Duplicate" to create the copy of the selected waveform. The copy will be added to the end of the list.

Click "New" to open the "new wave" window, where you can select the parameters of the new waveform. You can select waveform name, size and mode in this window. Depending on the selected mode, the size can be selected from following range:

- Standard mode the size is fixed to 8k
- Arbitrary mode the size can be selected from 1 sample to 16k samples

Click "OK" button to create the waveform with specified parameters. The shape of the new waveform is always the 0V constant.

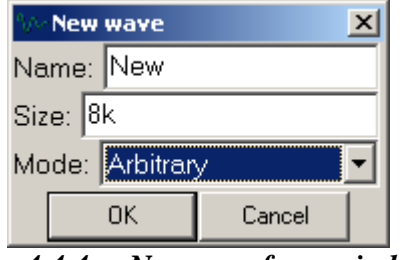

*Fig. 4.4.4. – New waveform window* 

The "Edit by" item of the pop-up menu contains the list of editors. Clicking the item from the list starts selected editor. Please see chapter 5. for the information about editors.

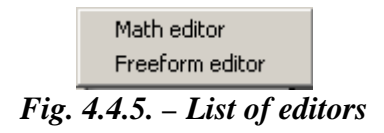

Right-clicking the free space in the waveform list opens the pop-up menu, where you can create new waveform.

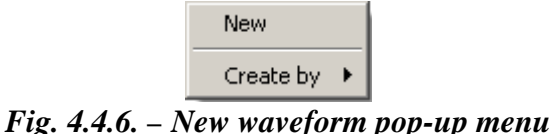

Click "New" to open the "new wave" window. This window was described in previous text.

The "Create by" item contains the list of editors capable of creating the waveform. Clicking the item from the list starts selected editor. Please see chapter 5. for the information about editors.

Standard waveform creator Math editor Import from ASCII *Fig. 4.4.7. – Waveform creation editors* 

<span id="page-22-0"></span>The waveform list can be filtered by selecting filtering criteria below the list .

### **4.5. Main menu**

The main menu consists of the following items:

*Files | Exit –* Exits from the application leaving the device running, but switching off the high level output.

*Files | Exit (preserve H output)* - Exits from application leaving the both device and high level output running

*Settings | Process license file –* Loads and processes specified license file *Settings | Options* – Opens the "options" window (see chapter 4.5.1. for further details).

*Help* / *About* – Opens the "about" window.

### **4.6. Options window**

Clicking the proper item in the main menu opens the options window.

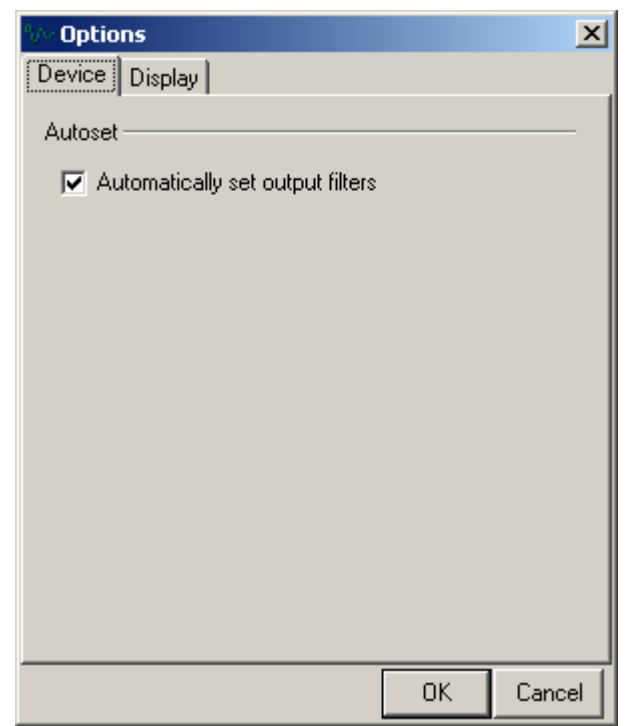

*Fig. 4.6.1. – The "Options" window* 

Following options are available:

*Device | Automatically set output filters* – indicates, whether the output filter should be automatically selected to generate all major harmonics correctly and smooth output waveform

*Display | Vrms from AC* – indicates, whether the effective and average value of the signal will be influenced by vertical shift.

## <span id="page-24-0"></span>**5. Waveform editors**

Following editors are available for waveform creation and/or modification:

- Standard waveform editor
- Math editor
- Freeform editor
- Import from ASCII file

Please see chapter 4.4 for instructions how to activate them.

### **5.1 Standard waveform editor**

This editor can create "sine", "saw", "triangle", "square", "noise" signals.

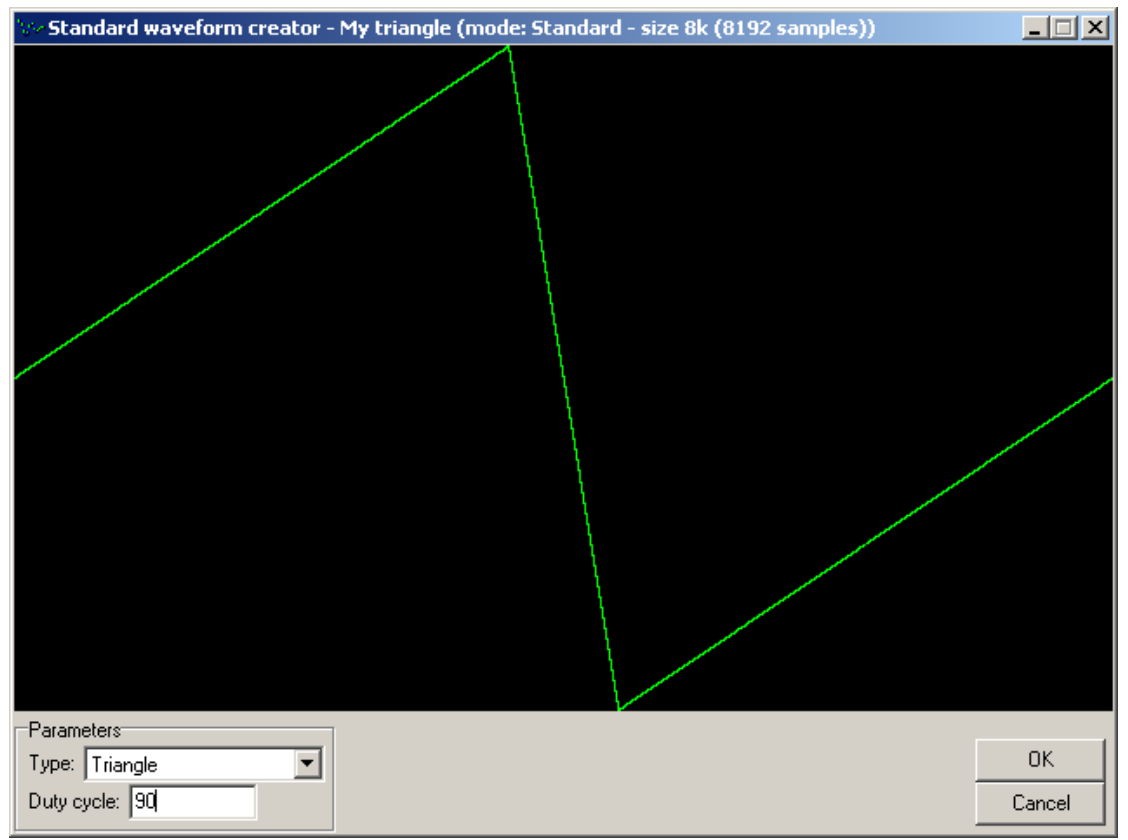

*Fig. 5.1.1 .- The standard waveform editor screen* 

The "Duty cycle" parameter can be specified for triangle and square. Enter the number from 0 to 100 to this edit box.

### **5.2. The Math editor**

The Math editor can work in two operating modes. Clicking the "Advanced mode" check box selects the operating mode. If the "Advanced mode" is off, several options are not available (it is not possible to compose the waveform from several separate formulas, it is not possible to use constants Y and Z).

Dptions Advanced mode

*Fig. 5.2.1. – Math editor mode selection* 

<span id="page-25-0"></span>Write formula to the "formula" edit box using functions described in the table 5.2.2.

| Symbol   | <i><b>Operation</b></i> | Example      | Description of example             |
|----------|-------------------------|--------------|------------------------------------|
| $^{+}$   | addition                | $x+2$        | adds 2 to x                        |
|          | reminder                | $x-2$        | subtracts 2 from x                 |
| $\ast$   | multiplication          | $x \times 2$ | multiplies x by 2                  |
|          | division                | x/2          | divides x by 2                     |
| abs      | absolute value          | abs(x)       | absolute value of x                |
| sin      | sine                    | sin(x)       | sine of x                          |
| $\cos$   | cosine                  | cos(x)       | cosine of x                        |
| $\wedge$ | power                   | $x^2$        | x to the 2-nd                      |
| $\%$     | percentage              | $x\%$        | rounded x percent of the number of |
|          |                         |              | samples                            |

*Table 5.2.2. – List of functions* 

When entering expressions, brackets can be used in the conventional mathematical mode. For example  $(2+x)$ <sup> $\land$ </sup> $(x-2)$  for  $x=3$  results in 5.

Also the constant  $pi = 2*arc cos(0)$  is defined. The formula  $sin(pi/2)$  is correct and its result is 1.

It is necessary to specify the range of the X variable. You can do so by writing the X value of the first generated point to the "Real start" edit box, and the X value of the last generated point to the "Real end" edit box.

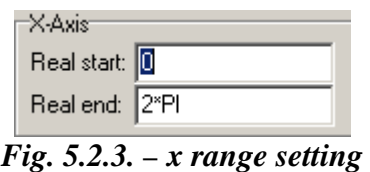

The normalization is turned on/off by clicking the "Normalization" checkbox. If turned on, the waveform is resized to fit the dynamic range of the DA convertor.

Clicking the "Count" button calculates and displays the waveform.

<span id="page-26-0"></span>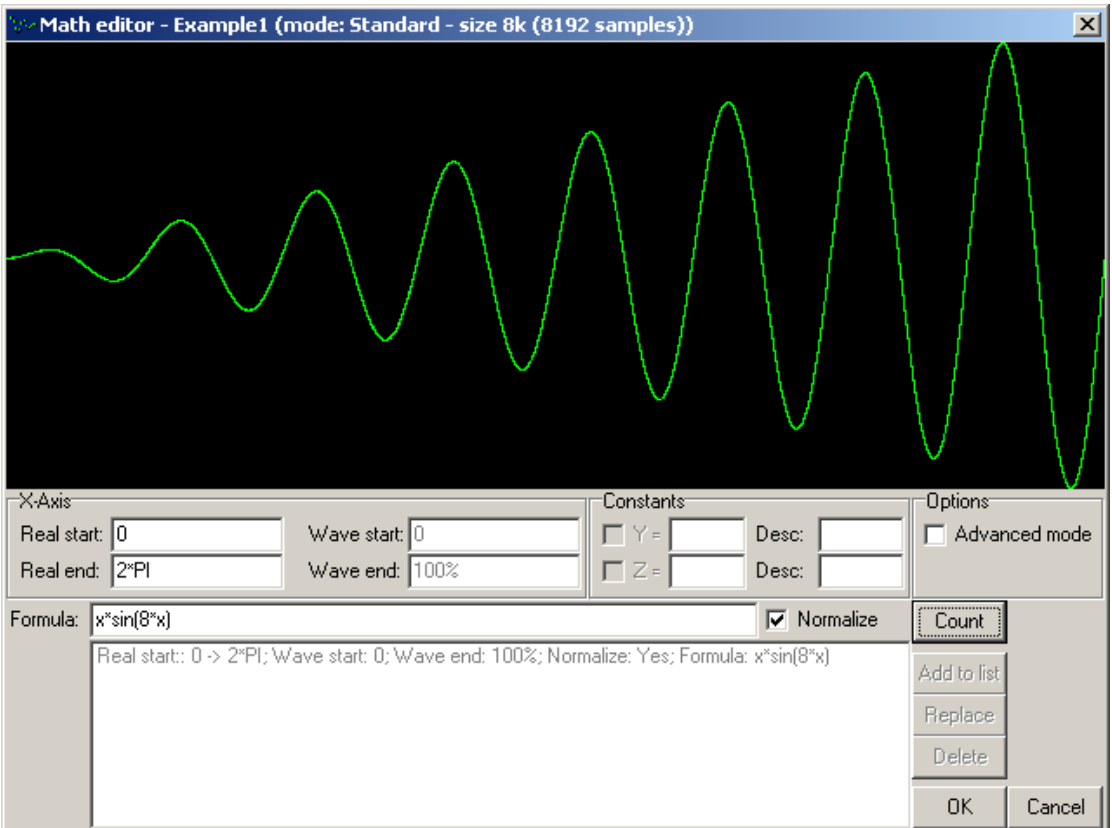

*Fig. 5.2.4. – Output waveform calculated with "Normalization" option on* 

If the "Normalization" is switched off, it is necessary to ensure the waveform size in respect to dynamic range of the DA converter manually. Please note, that the dynamic range of the DA converter is 0 to 4095, where the 2048 value generates 0V on the output.

Following formula describes the waveform similar to the waveform on the figure 5.2.4.

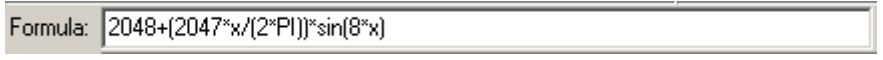

Please see figure 5.2.5. for the shape of the described waveform.

<span id="page-27-0"></span>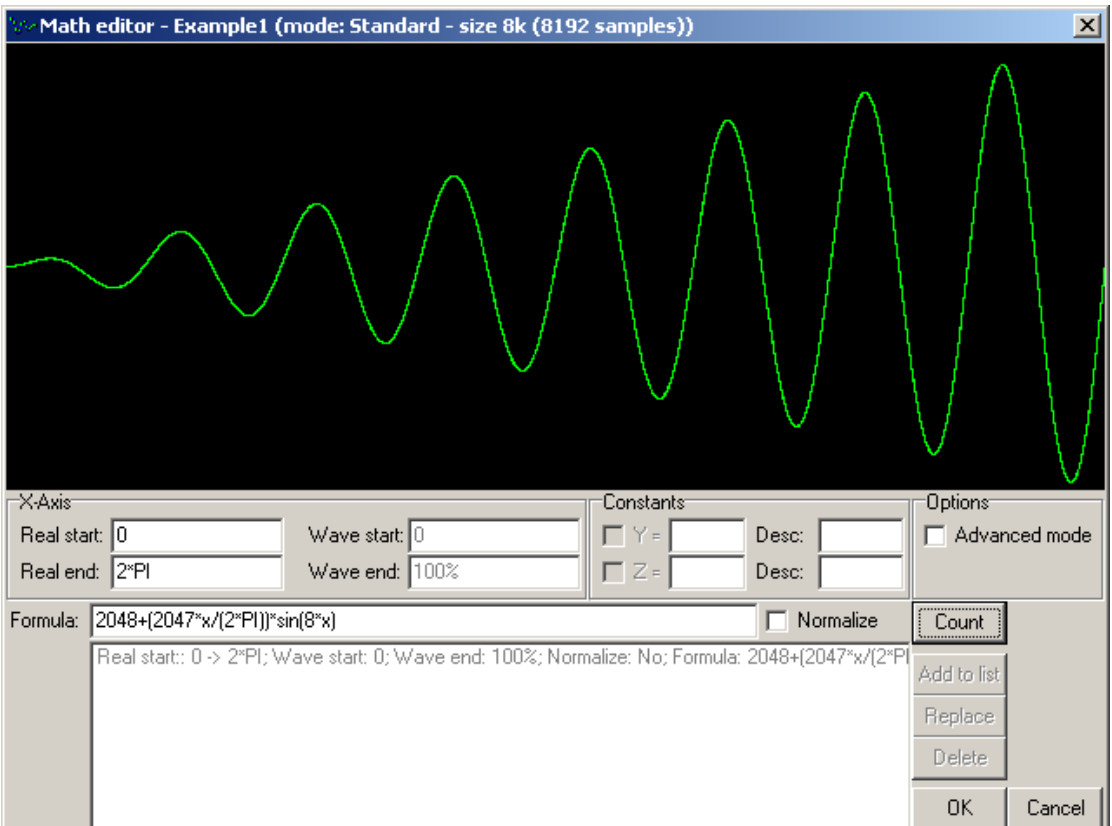

*Fig. 5.2.5. Defining waveform with "Normalize" option off* 

The "Advanced mode" allows you to create more complicated waveforms, since it is possible to split the waveform into sections and each section can be described by separate formula.

|  | Add to list |  |
|--|-------------|--|
|  | Replace     |  |
|  | Delete      |  |
|  |             |  |

*Fig. 5.2.6. – Manipulating with sections* 

Click "Add to list" to add formula (written in the "Formula" edit box) to the list of waveform sections.

Double-clicking any section in the list fills the section-dependent edit boxes with selected section values. Click "Replace" button to update the selected section with values filled in edit boxes.

Clicking "Delete" button removes section from the list.

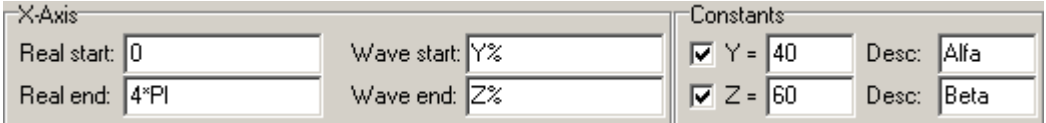

*Fig. 5.2.7. – Parameters of the section in advanced mode* 

Except the formula, each section is defined by following parameters:

<span id="page-28-0"></span> - "Real start" and "Real end" specify the range of the X variable ("Real start" is the X value for the first point of the section and "Real end" is the X value for the last point of the section).

 - "Wave start" and "Wave end" specify the location of the section in the waveform. These values depend on the waveform length, therefore we recommend to use "%" function.

The mathematical editor offers the possibility to include two independent constants: y,z within the expression. The use of these constants is switched on/off by clicking on the belonging letter placed below the text "Constants". An edit box with the current value of the constant is displayed on the right from the letter. The value can be changed by entering a new value into the field.

If you want to define the waveform of two periods of a sine wave and 0V constant voltage, you can do so by following these steps:

- create a new waveform (whole waveform is constant 0V)

- define "sin(x)" formula with "Real start" = 0, "Real end" =  $4*PI$ , "Wave start" =  $25\%$  and "Wave end"=75%. This definition changes only the middle section of the waveform, the rest remains intact. Check the "Normalize" checkbox before adding the waveform to the list. The normalization flag can be set independently for each section, but please note, that the normalization parameters are calculated (the maximum and minimum of the waveform) from all sections, which has this flag on.

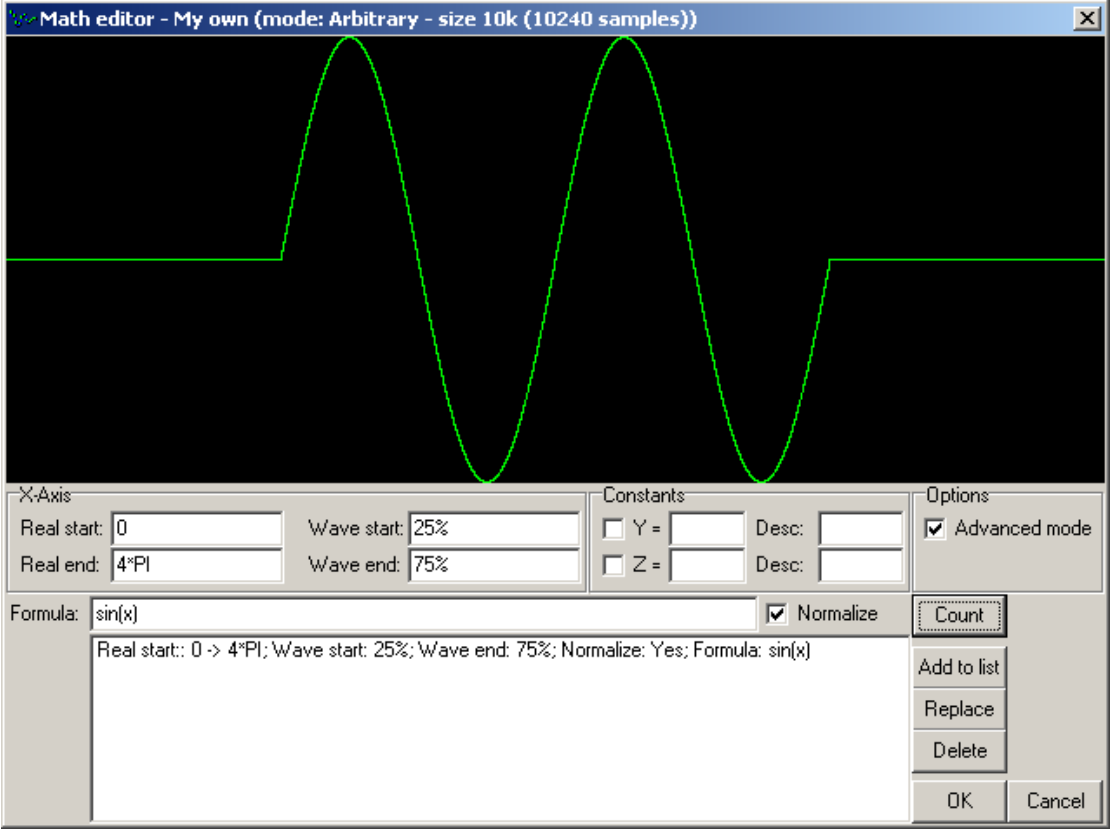

*Fig. 5.2.8. – Defining part of the waveform* 

Figure 5.2.8. shows the waveform assembled from three parts.

<span id="page-29-0"></span>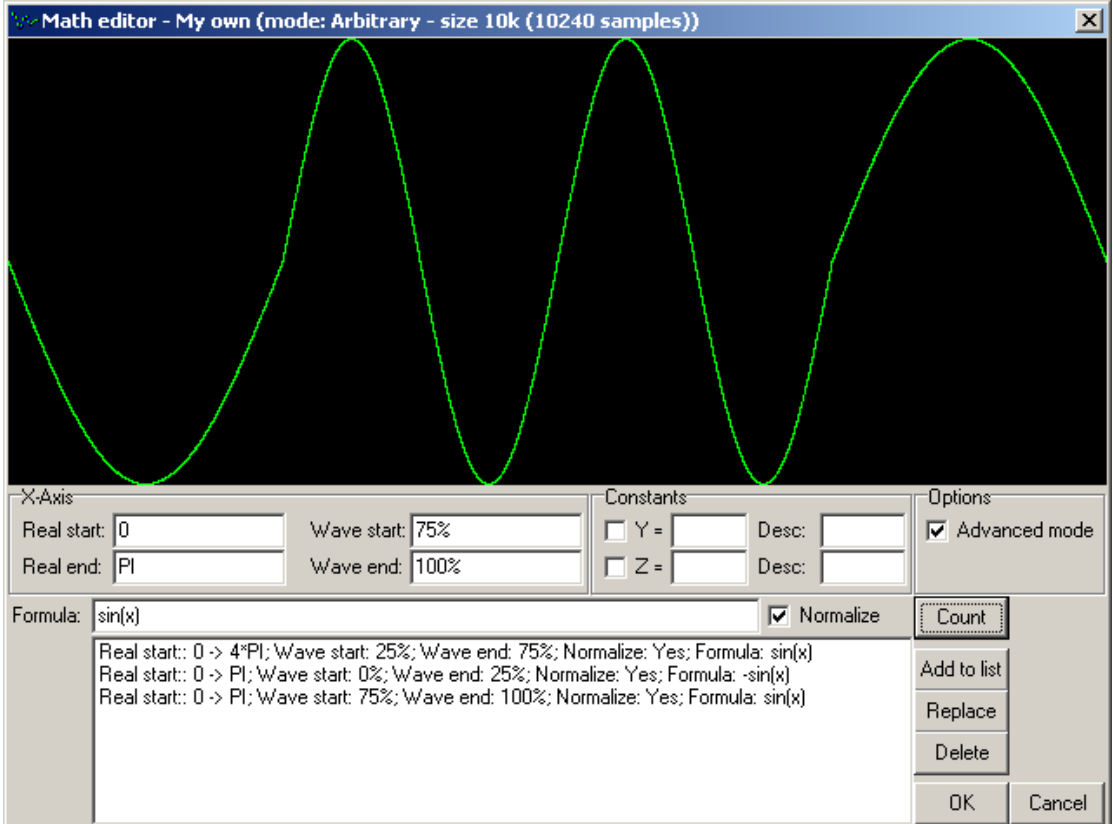

*Fig. 5.2.9. - Waveform assembled from three parts* 

"Y" and "Z" parameters can be used for the fast and effective alternation of the waveform shape.

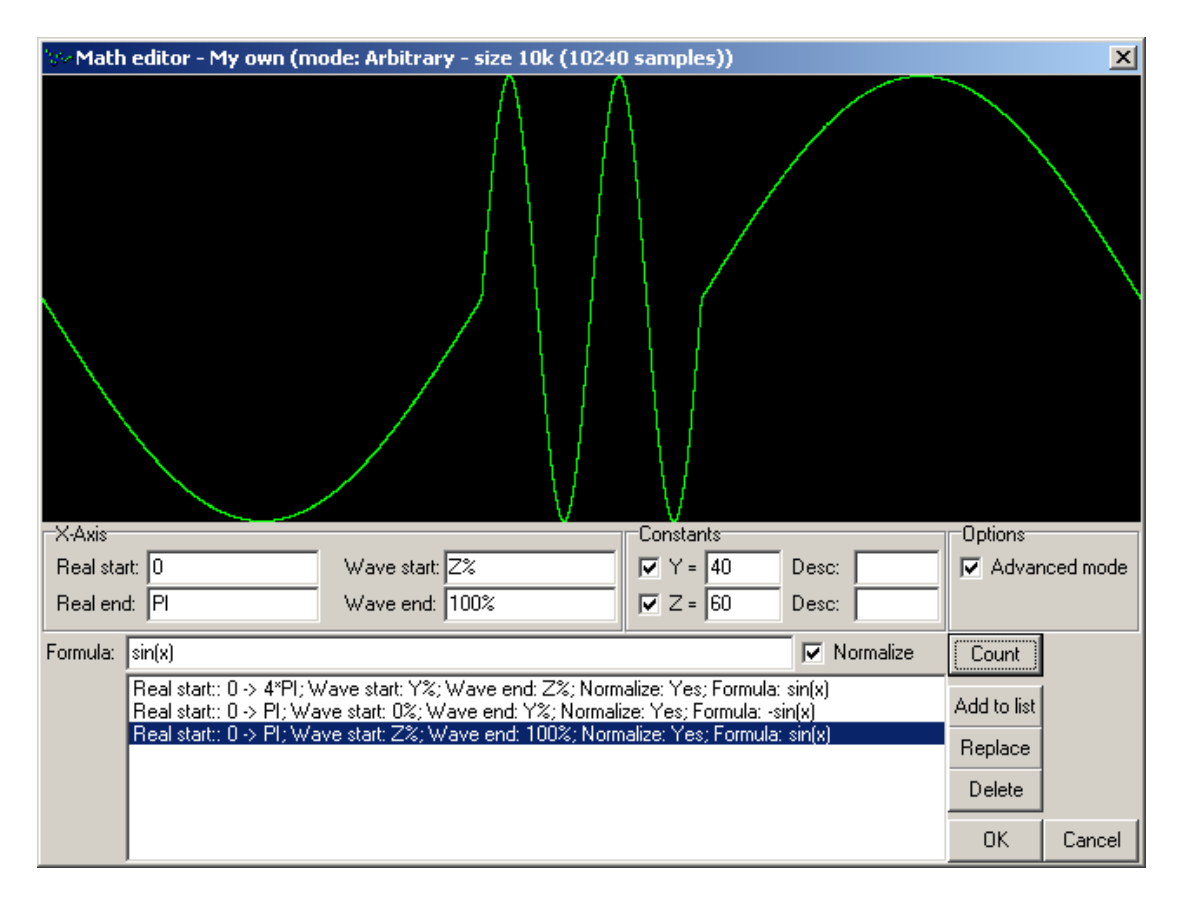

#### *Fig. 5.2.10. – Using "Y" and "Z" constants*

<span id="page-30-0"></span>Figure 5.2.9. shows the example of using constants.

**WARNING: The formulas are calculated in same order as they are defined in the list. When any two sections overlap, the value of the last calculated formula is used.** 

#### **5.3. Freeform editor**

The freeform editor allows you to modify existing waveforms. The main screen is divided into several parts.

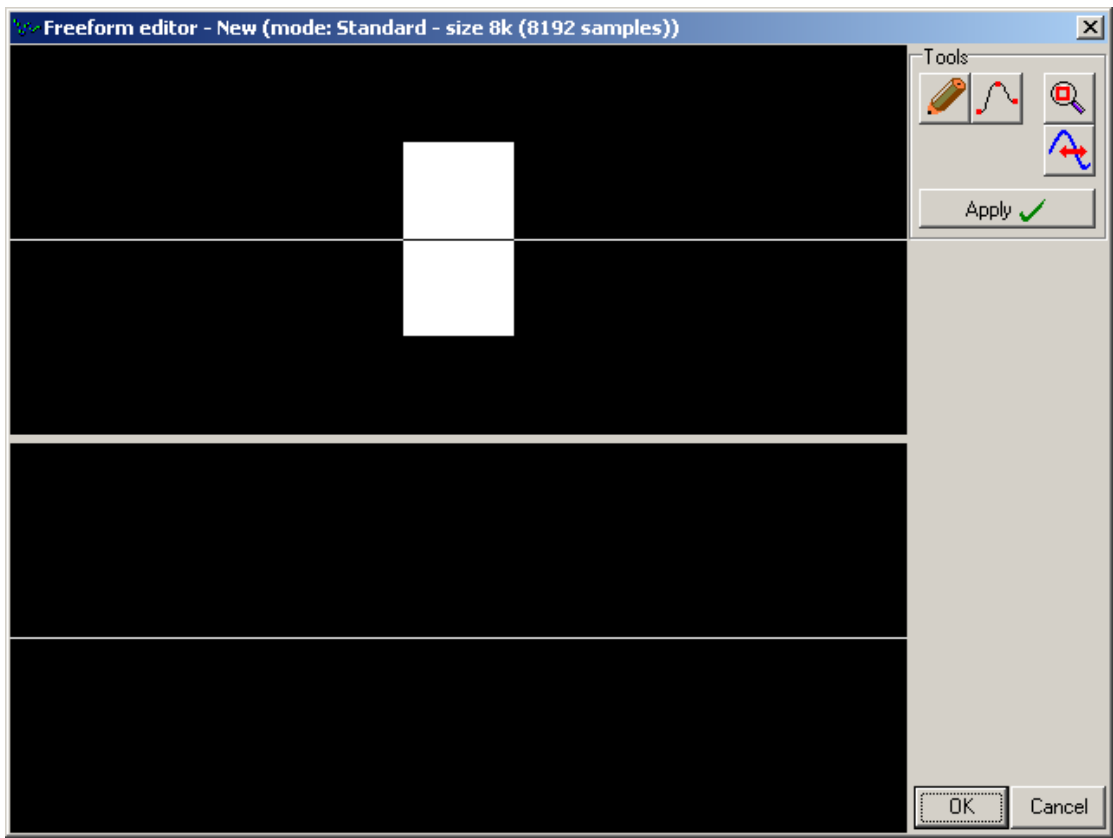

*Fig. 5.3.1. – The freeform editor main screen* 

The top screen displays the whole waveform, while the bottom one displays selected area of the waveform. To resize the selected area, follow these steps:

- $-$  Click  $\bigotimes$  button
- Select the area in the top screen by mouse

Click the  $\overline{A}$  button to activate the mode, where the waveform can be cyclically moved on the X axis by dragging it. The actual shift of the waveform is displayed in the "Position" edit box located in "Wave position" panel.

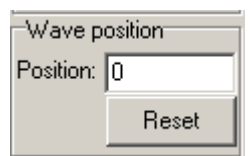

*Fig. 5.3.2. – Horizontal waveform position controls* 

<span id="page-31-0"></span>Click "Reset" button to move the waveform back to the original position. Click "Apply" button to apply changes made to the waveform.

The waveform can be edited by following two tools:

- The "freeform" mode is activated by clicking the **button**. Keep left button clicked on the screen and move the mouse to draw the waveform. If the "Allow backtrack" is turned off, it is possible to draw only from the left to right.

Click "Apply" button to apply changes made to the waveform.

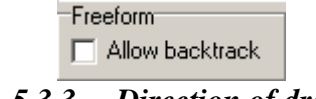

*Fig. 5.3.3. – Direction of drawing* 

- The "Curve" mode is activated by clicking the  $\int_{-\infty}^{\infty}$  button. This mode allows you to create the part of the waveform as the curve defined by specified points. The "Curve" panel is displayed after this mode is selected. Clicking either top or bottom screen creates new point of the curve.

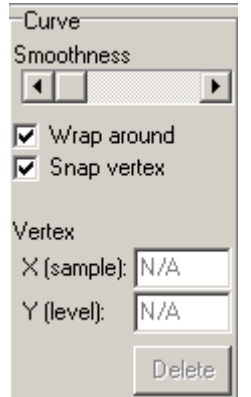

*Fig. 5.3.4. – Curve mode controls* 

If the "Wrap around" is turned on and there are the curve points at the start and end of the waveform, changing the vertical position of any of these points will move other one to the same position. This ensures, that the waveform will be continuous.

If the "Snap vertex" is turned on, the vertical position of the excessive points of the curve copies original waveform. This ensures smooth connection to original waveform (if editing only the part of the waveform).

<span id="page-32-0"></span>Selected point (you can select point by clicking it) is displayed in red. Enter value to the "X (sample):" or "Y (level):" edit box to change the position of the point.. Click "Delete" button to remove selected point.

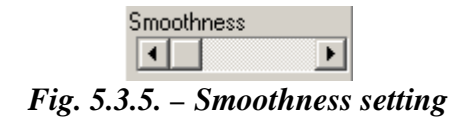

The points define the new curve between excessive points. The smoothness of the curve can be defined by using "Smoothness" scroll bar.

**TIP: If the excessive points are located at the beginning and end of the waveform, the editor ensures zero first derivation of the curve in these points. To override this behavior, move the waveform on the X axis as described in previous text.** 

Click "Apply" button to apply changes made to waveform.

## **5.4. Import from ASCII**

The "Import from ASCII" module allows you to import the data from ASCII file. After activating the module, the window, where you can select source file, opens. The module tries to automatically determine the file format and load data.

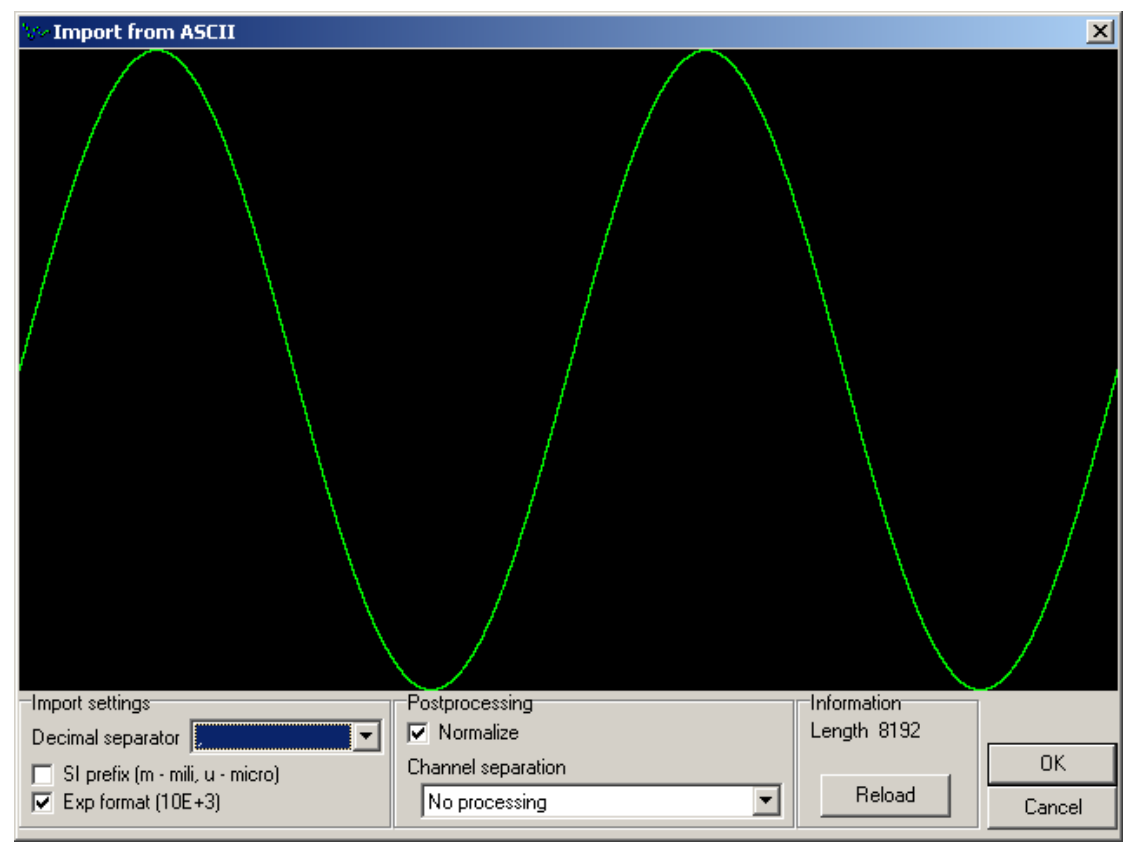

*Fig. 5.4.1. – Import from ASCII file* 

<span id="page-33-0"></span>Module tries to recognize numbers in the file, which are separated by non-number characters. Valid number characters are:

- numbers from 0 to 9
- $-$  plus  $(+)$
- $-$  minus  $(-)$
- $-$  dash (,), in case the decimal separator  $=$  , is selected
- $-$  dot (.), in case the decimal separator  $=$  . is selected
- character m (m) and u (u), in case the SI prefix is selected
- character E (E), in case the Exp format is selected

The parameters, that were automatically determined by the software can be altered in the panels.

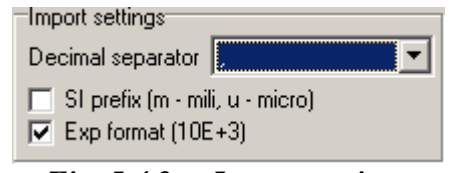

*Fig. 5.4.2. – Import settings* 

The decimal separator can be selected in the "Decimal separator" combo box.

If the "SI prefix" is selected, the software will divide all numbers followed by m by 1000 and by u by 1000000.

If the "Exp format" is selected, the exponential format of the number is accepted (for example 1E+3 equals to 1000).

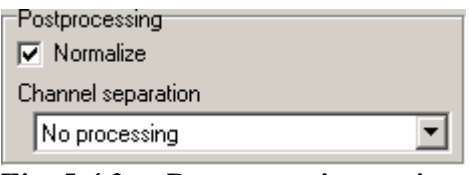

*Fig. 5.4.3. – Postprocessing settings* 

If the "Normalize" is selected, software performs normalization. The waveform is resized to meet dynamic range of the DA converter.

In case the ASCII file contains more than one channel, it is possible to import every second sample from the file. This allows to import shape of just one channel.

# <span id="page-34-0"></span>**6. Performance characteristics**

## **6.1. Outputs**

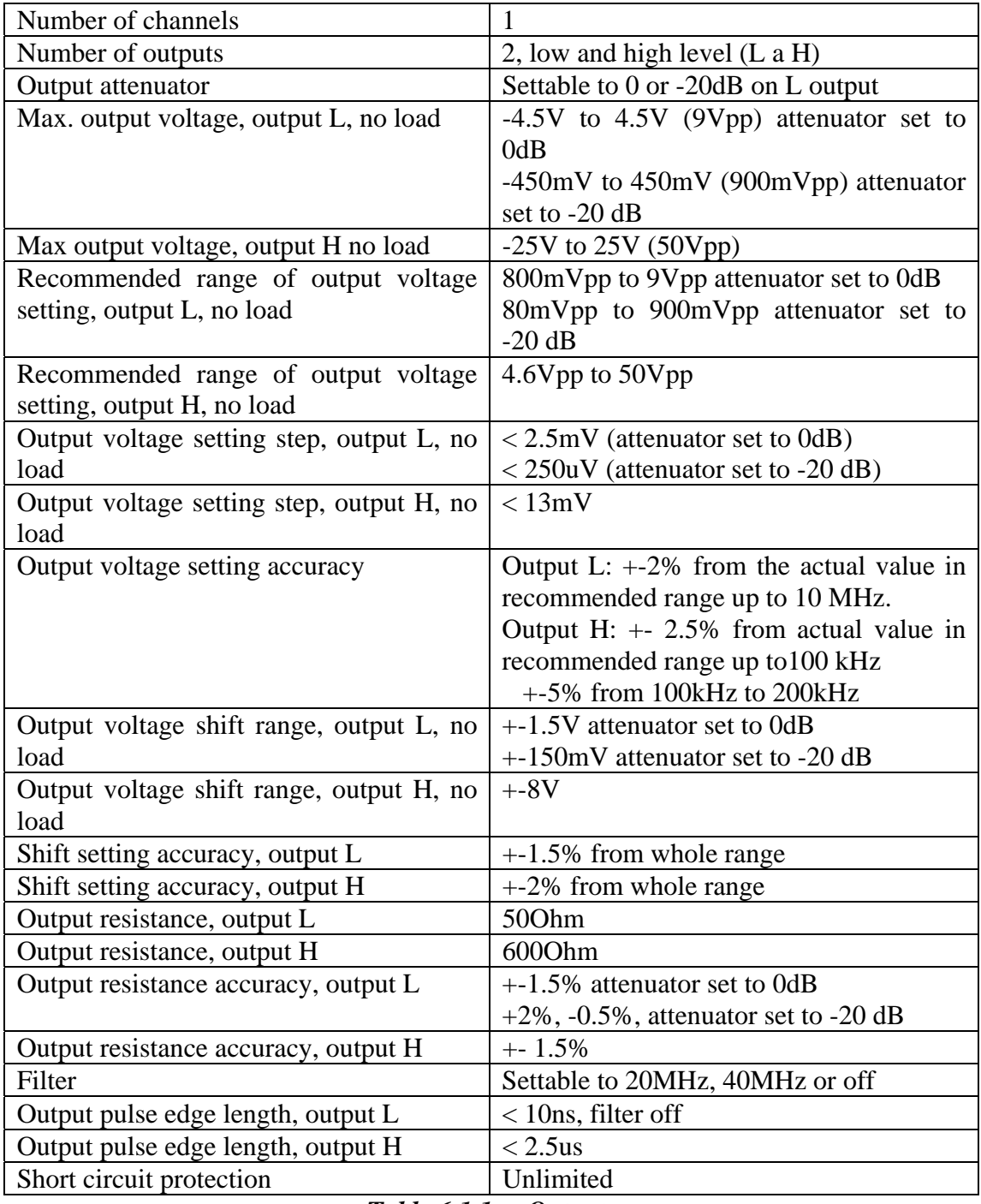

#### *Table 6.1.1. – Outputs*

# **6.2. Waveform generation**

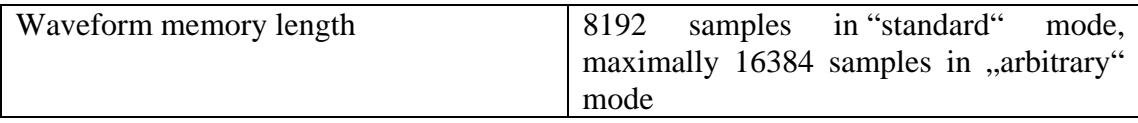

<span id="page-35-0"></span>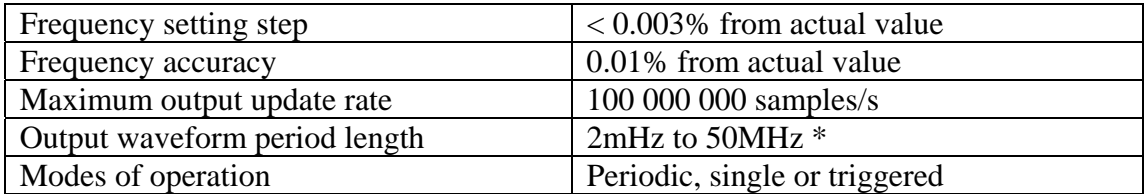

*Table 6.2.1. – Waveform generation* 

\* - The period consists of two points, when period length is 50MHz

## **6.3. Synchro**

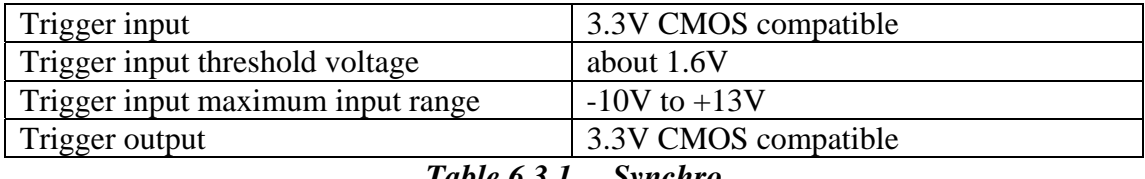

*Table 6.3.1. – Synchro* 

### **6.4. Power**

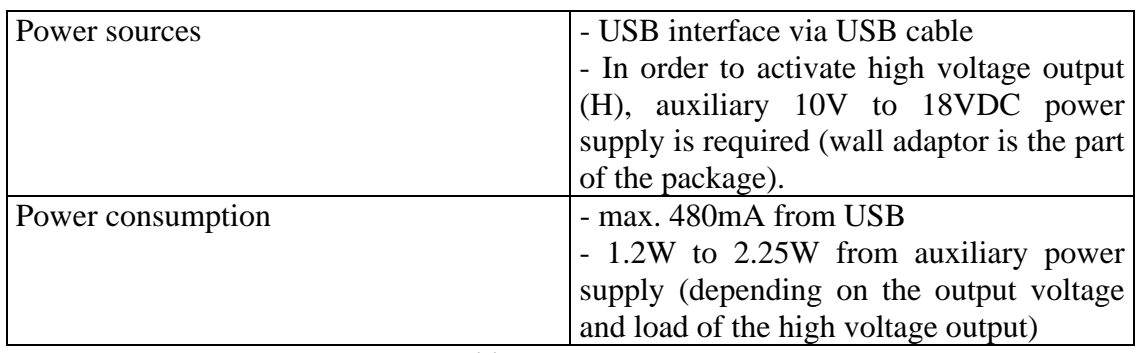

*Table 6.4.1. – Power* 

## **6.5. Mechanical characteristics**

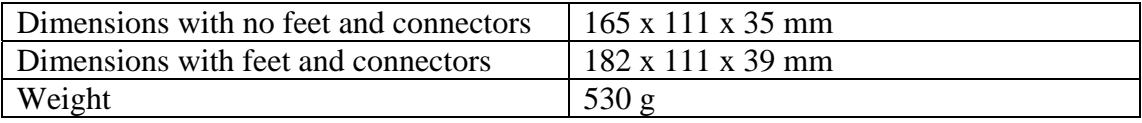

*Table 6.5.1. – Mechanical characteristics*